高雄市Adobe Creative Cloud K12雲端帳號大量授權

## 簡易操作說明-113.1.12版

授權範圍: 高雄市政府教育局暨所屬公私立國民中小學暨高中職(含資訊教育中心)。

本次授權期限:自112年11月13日起至113年11月12日止。

採購數量:16,000個帳號。

適用作業系統:Windows、macOS。(Chrome OS不適用)

#### ※注意事項:

1.為保護未成年學生個資,未滿 13 歲學生,請由家長代為註冊 Adobe ID。

- 2.若電腦曾安裝過試用版、破解版、裝置授權版或任何 Adobe 版本,務必要先用工具 清除乾淨,否則會互相干擾,授權會有問題。 (請參考進階版文件進行清除!!!)
- 3.若老師需要於電腦教室進行軟體教學,請先在電腦上安裝好課堂會用到的 Adobe 桌 面版軟體,以免下載佔用太多課堂時間。首先在樣本機上利用老師已獲授權的帳號 登入,安裝完所需軟體後記得登出教師帳號再進行派送作業。
- 4.若需要在課堂上帶同學申請授權,請先行預留時間,因為 Adobe 官方系統發送核准 信的時間無法掌控,可能立即發送也可能需一至三小時,將導致無法在課堂內讓全 班完成授權申請,而耽誤上課時間。學生若有任何申請授權問題,不需透過教師詢 問,可以直接掃 QRcode 進客服中心洽詢。
- 5.因為授權帳號調度的關係,若收到授權轉移通知信件,請協助配合重新申請,即可 再度取得帳號授權!

Adobe軟體最新的系統需求查詢:

[https://helpx.adobe.com/tw/creative-cloud/system](https://helpx.adobe.com/tw/creative-cloud/system-requirements.html#individual-apps)[requirements.html#individual-apps](https://helpx.adobe.com/tw/creative-cloud/system-requirements.html#individual-apps)

完全清除卸載工具 [Adobe Cleaner Tool](https://adbetw.wordpress.com/2021/07/29/%e7%a7%bb%e9%99%a4%e6%89%80%e6%9c%89%e7%9a%84-creative-cloud-%e8%bb%9f%e9%ab%94/) 完整卸載清除 – Adobe 常見問題疑難排除

### Adobe相關問題客戶支援服務:

若遇登入或錯誤問題,請截取錯誤畫面寄至諮詢信箱或至官方客服LINE留言, 並留下 聯絡資訊, 較易快速協助排除問題。

承包廠商: 台奇資訊官方客服

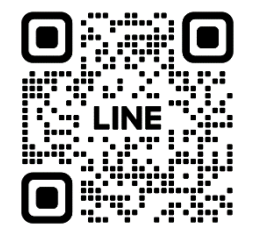

#### LINE官方客服ID:@500negwx

產品線技術諮詢信箱: [service@tycheinfo.com.tw](mailto:service@tycheinfo.com.tw)、adbeservice@weblink.com.tw

## ※若電腦曾安裝過試用版、破解版、裝置授權版或任何Adobe版本,請務必先清除乾 淨再開始申請授權安裝! (請參考進階版文件進行清除!!!)

#### 申請 Adobe 軟體授權操作說明 (個人版)

步驟一

方法一

請至高雄市資訊服務入口網 [https://portal.kh.edu.tw](https://portal.kh.edu.tw/) 登入後, 依序點選「個人服務」→「教學資源與軟體」→「Adobe Creative Cloud」, 就可到高雄市政府教育局 Adobe 軟體授權網 <https://adobe.kh.edu.tw/>, 點選「單一簽入」。

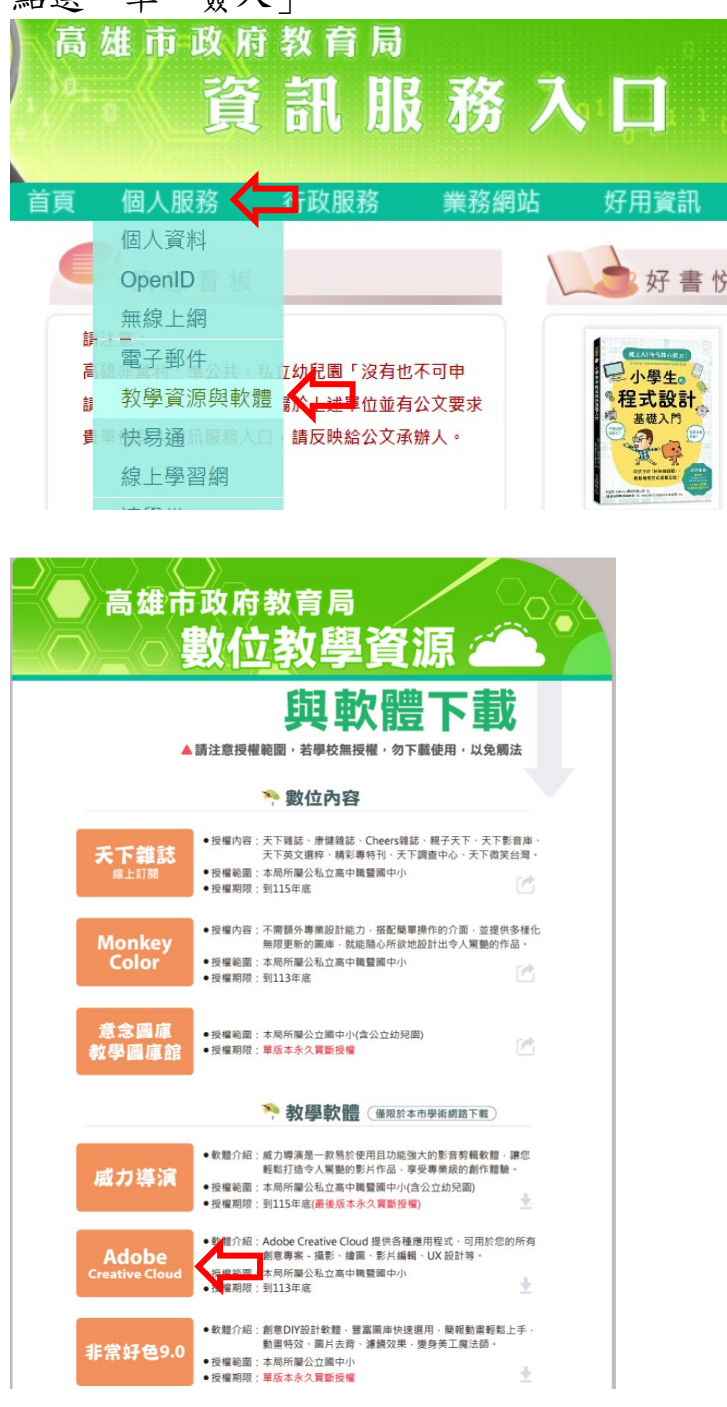

### 方法二

請至高雄市政府教育局 Adobe 軟體授權網 <https://adobe.kh.edu.tw/>, 點選「單一簽入」。

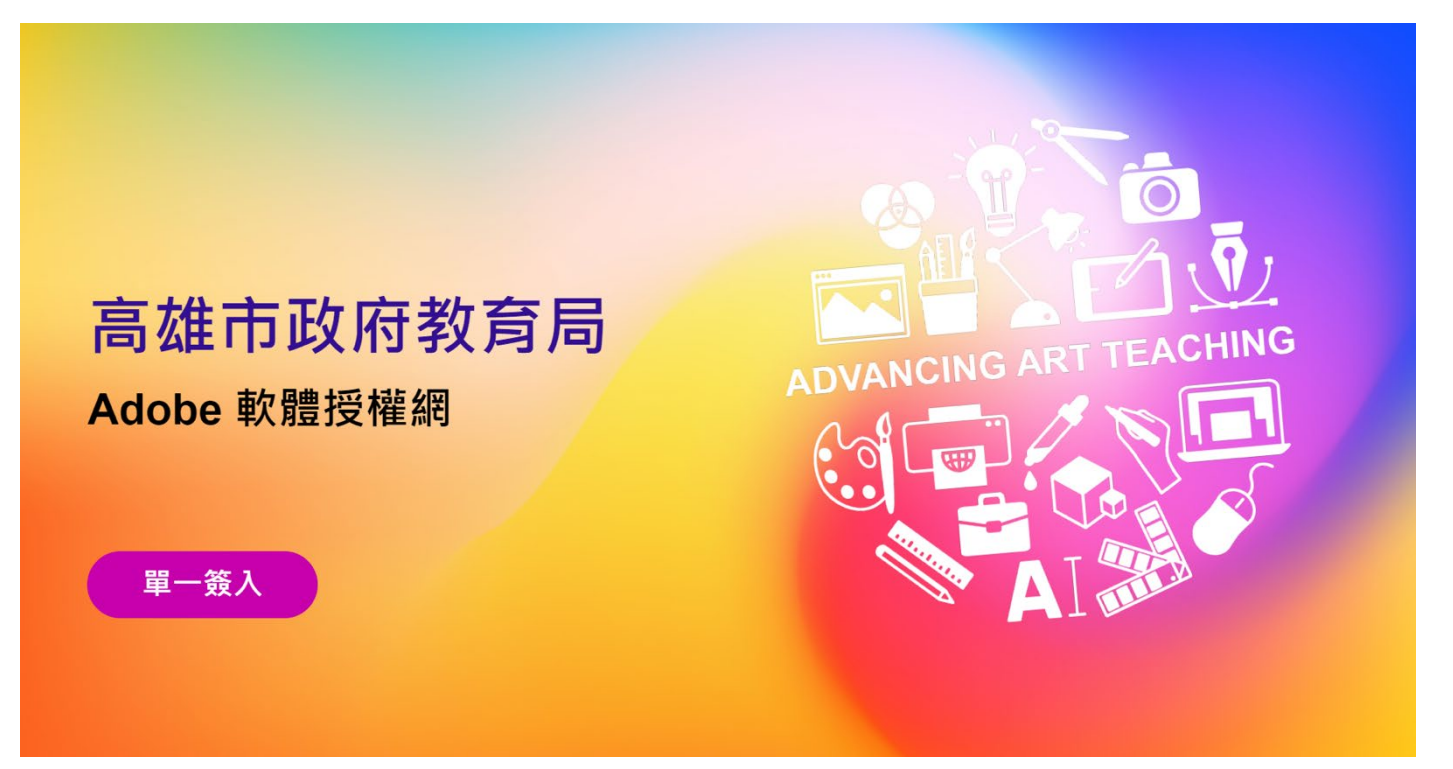

### 步驟二 請輸入[OpenID 帳號]、[OpenID 密碼]→點選「登入」

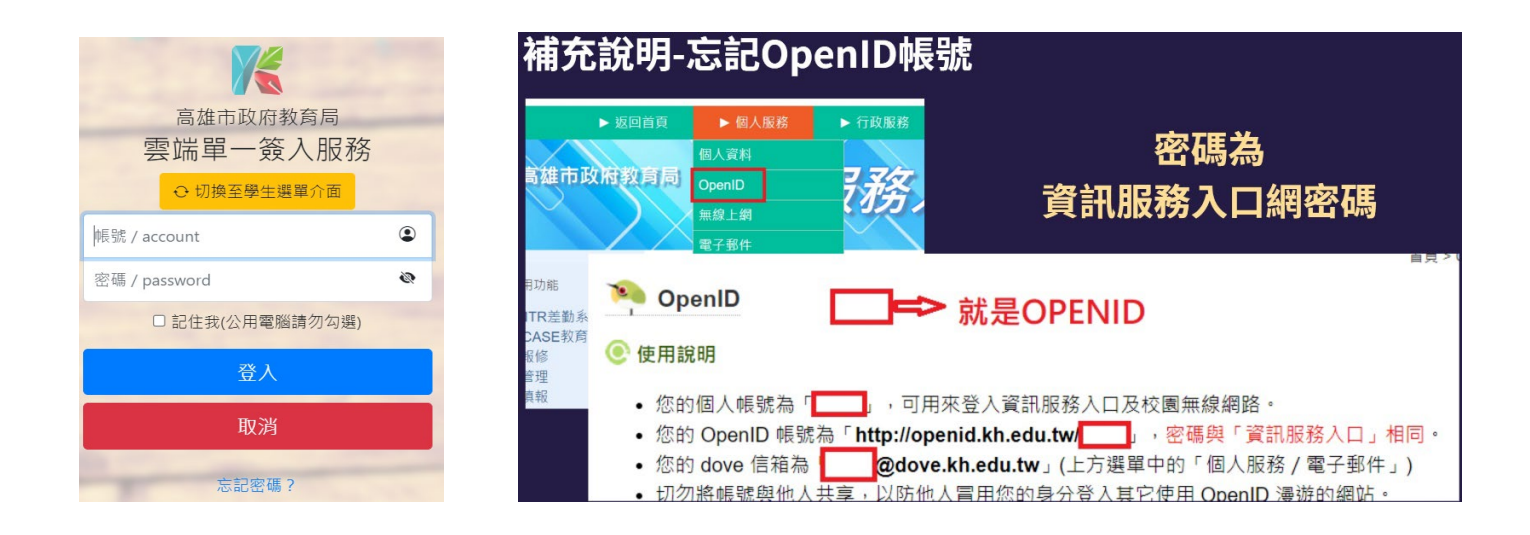

※OpenID 帳號不是身分證字號,OpenID 密碼與資訊服務入口密碼為同一組

※請務必持有 Adobe ID (請用原來的個人 Adobe ID,若不曾申請過,請至 Adobe 官 網 <https://account.adobe.com/> 申請後才能繼續申請授權)

請輸入[Adobe ID]→點選「授權申請」。

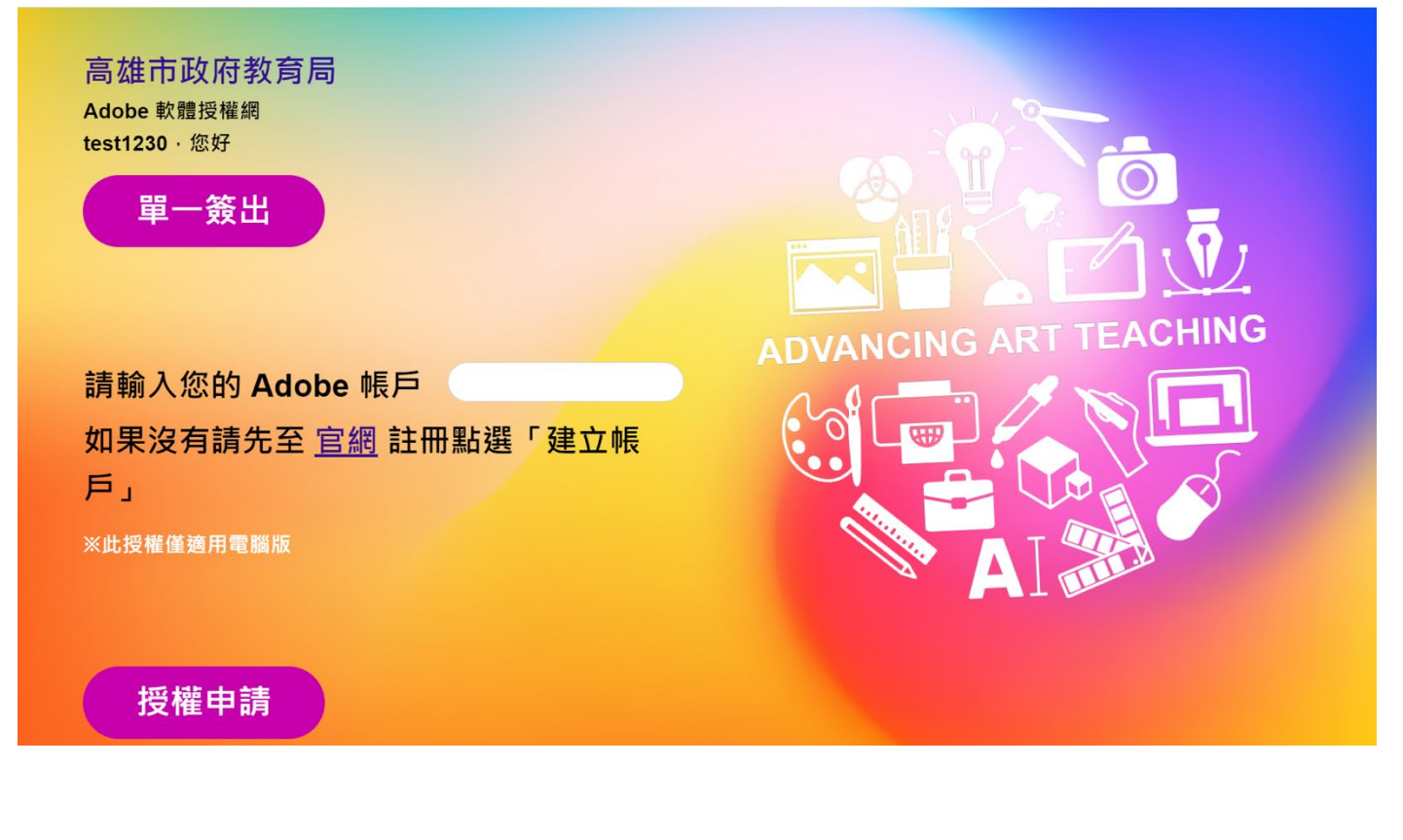

下圖為申請中的畫面。

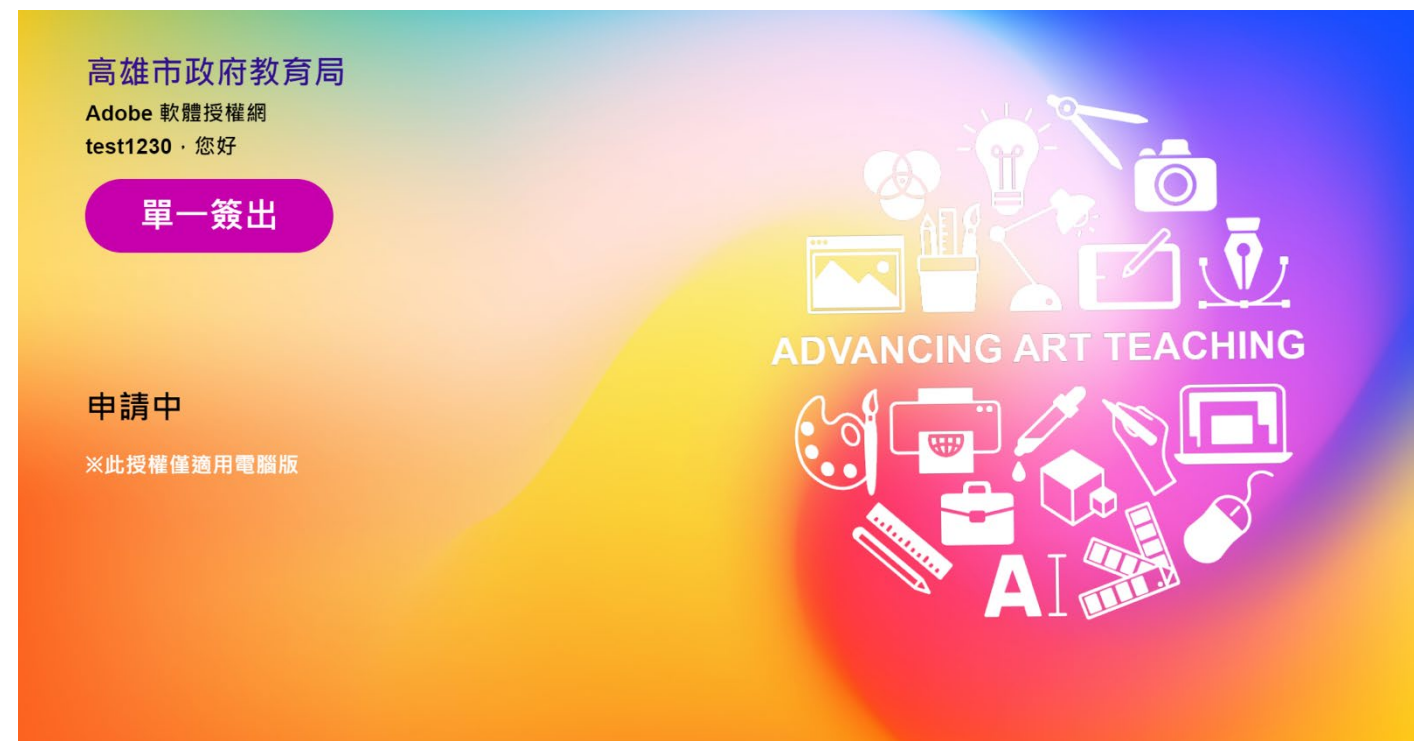

申請成功後,請至您的信箱收信。

(請耐心等侯確認信,不要重複按申請,因為系統關係,可能立即收到信件也可能要等 1~3 小時)

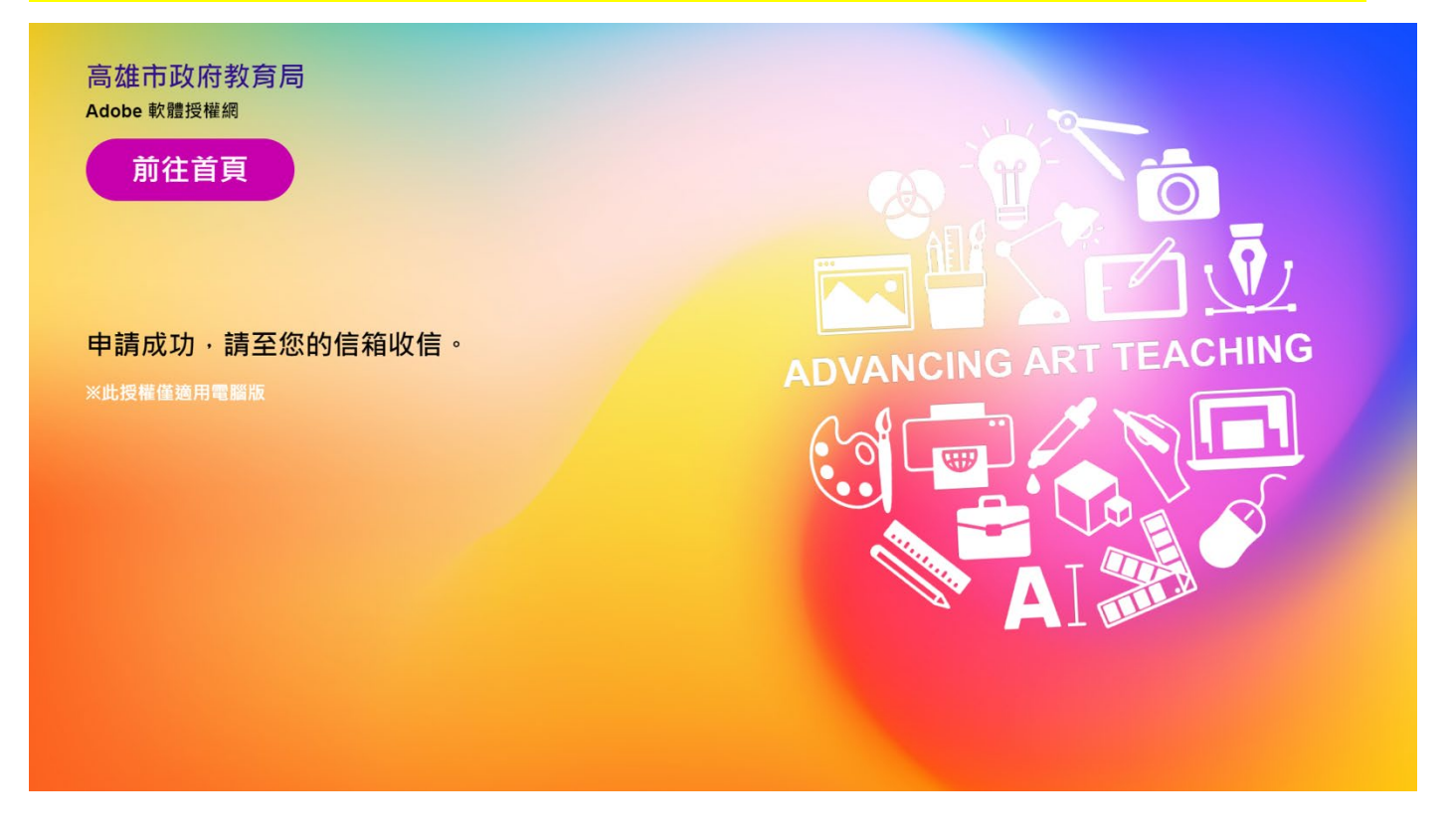

下圖為確認信件的標題及內容,點選內容的「連結」按鈕,即可繼續完成申請程序。

【高雄市政府教育局】Adobe 帳戶確認信(\*\*) 收件匣×

【高雄市政府教育局】Adobe 軟體授權網 <noreply@mail.kh.edu.tw> 寄給 我▼

您好

已收到您Adobe帳戶授權申請, 請點擊此連結完成認證程序, 此連結24小時內有效, 謝謝

高雄市政府教育局 (※此為系統自動寄發,請勿直接回覆此信件)

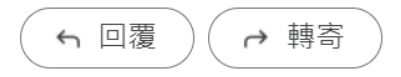

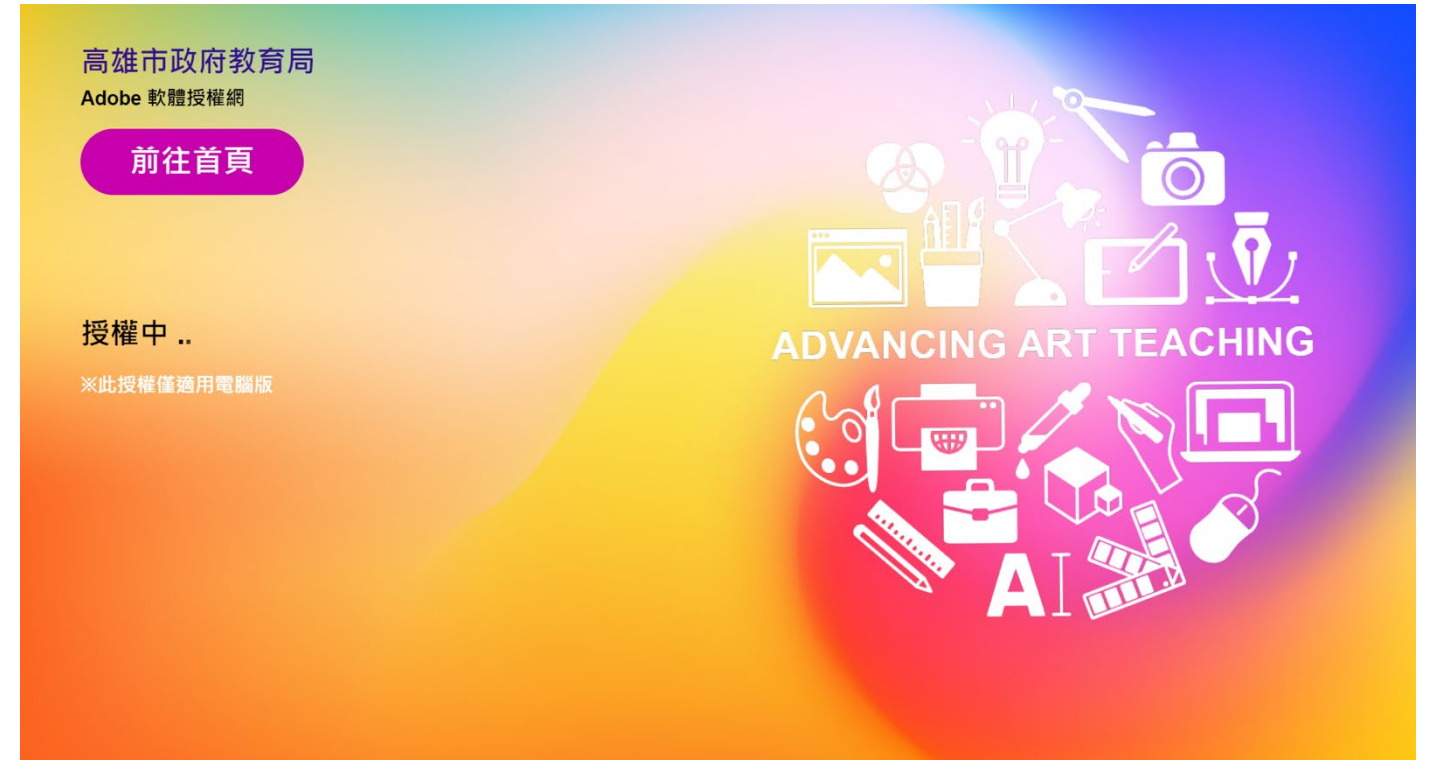

### 下圖為授權完畢的畫面。

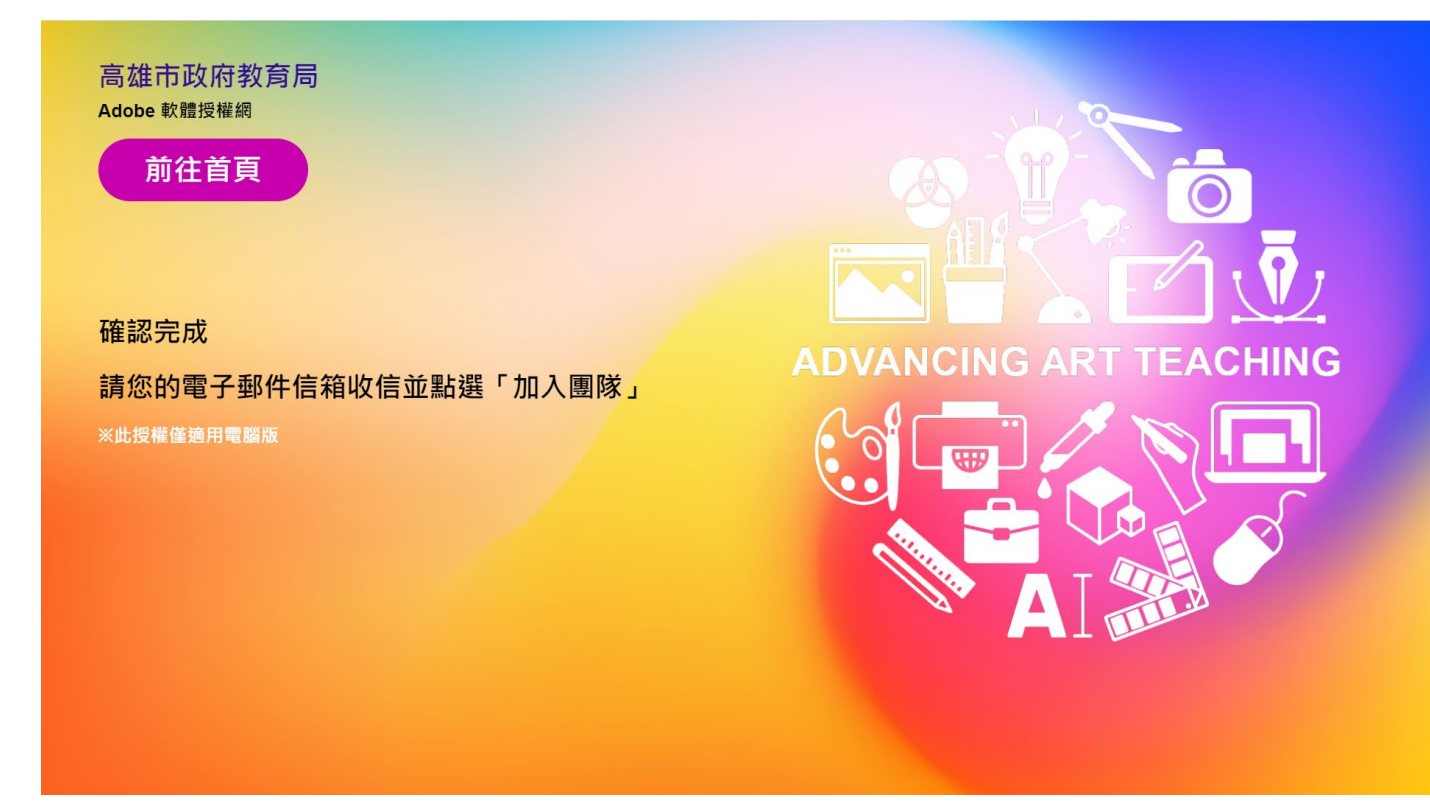

#### 第7頁 / 共16頁

## 下圖為收到可開始加入團隊的 E-MAIL 畫面 (\*團隊指高雄市政府教育局) 請點選「開始使用」。

開始使用適用於初等/中等學校的 CCE 完整應用程式 W作匣×

Adobe <notifications@adobe.com> 寄給

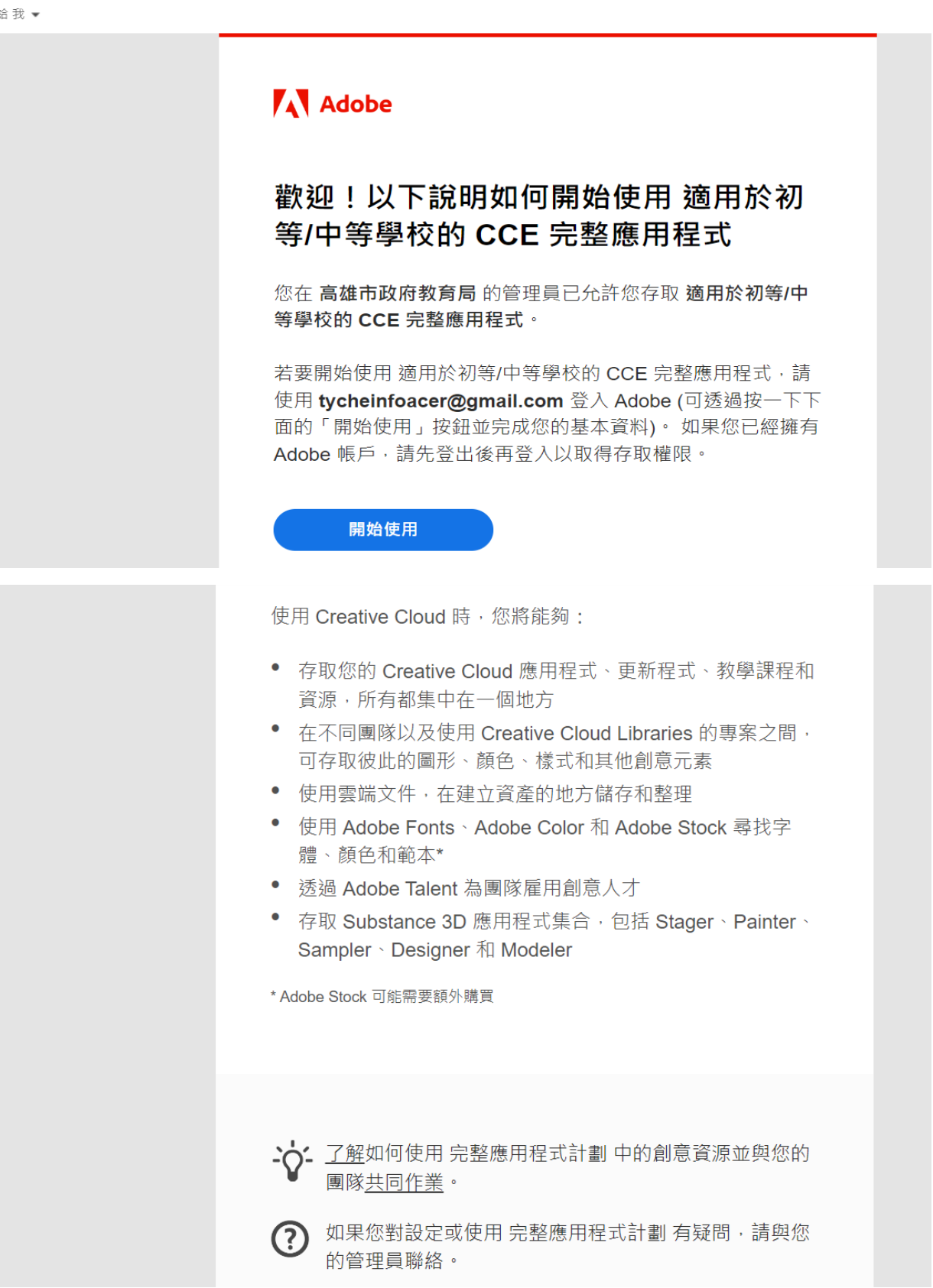

第8頁 / 共16頁

請輸入您的[密碼] (是指 Adobe ID 的密碼)→點選「繼續」。

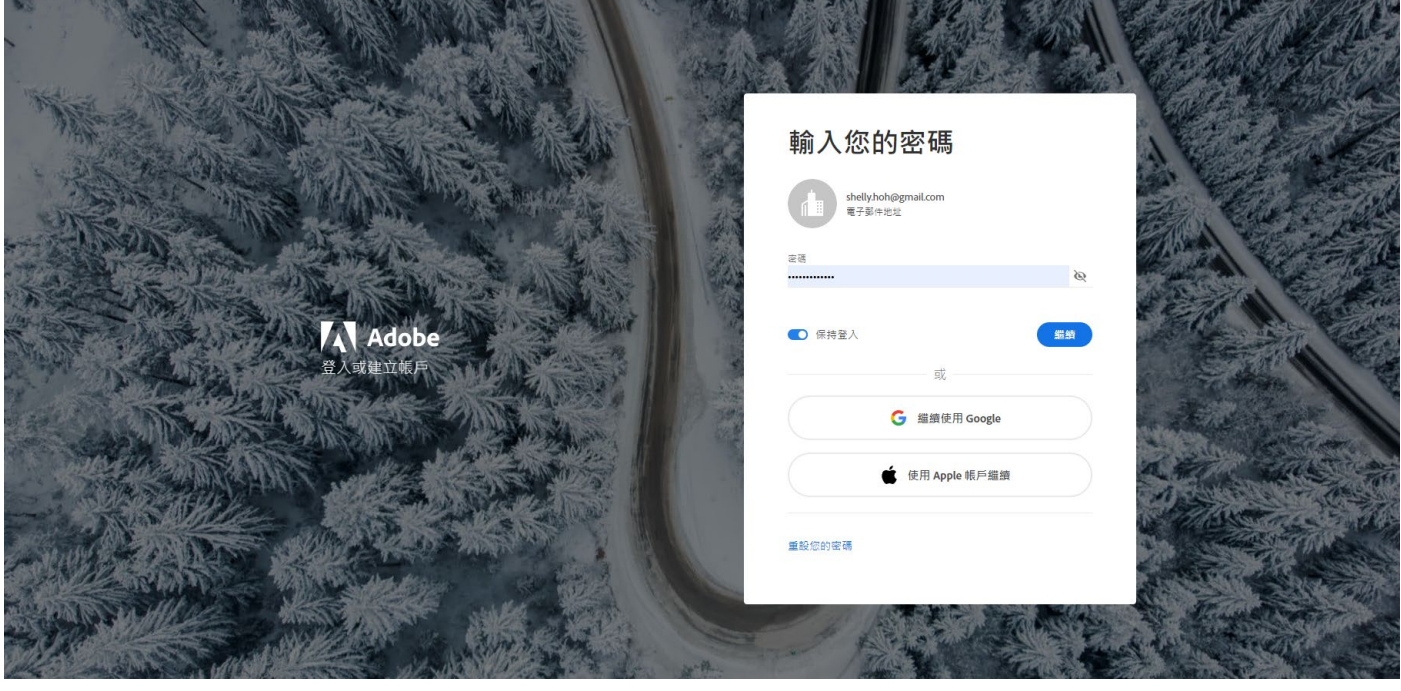

# 請務必點選「加入團隊」。

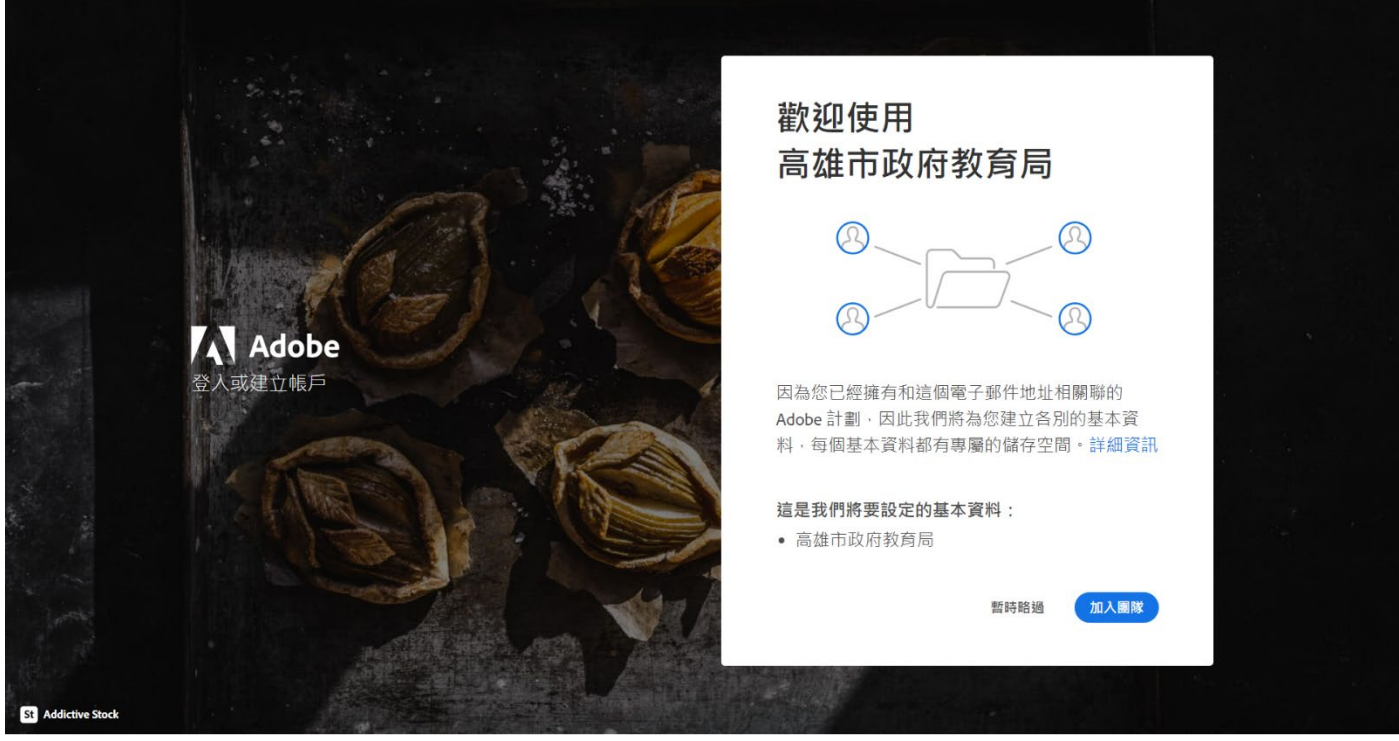

### 請務必點選「高雄市政府教育局加入團隊」。

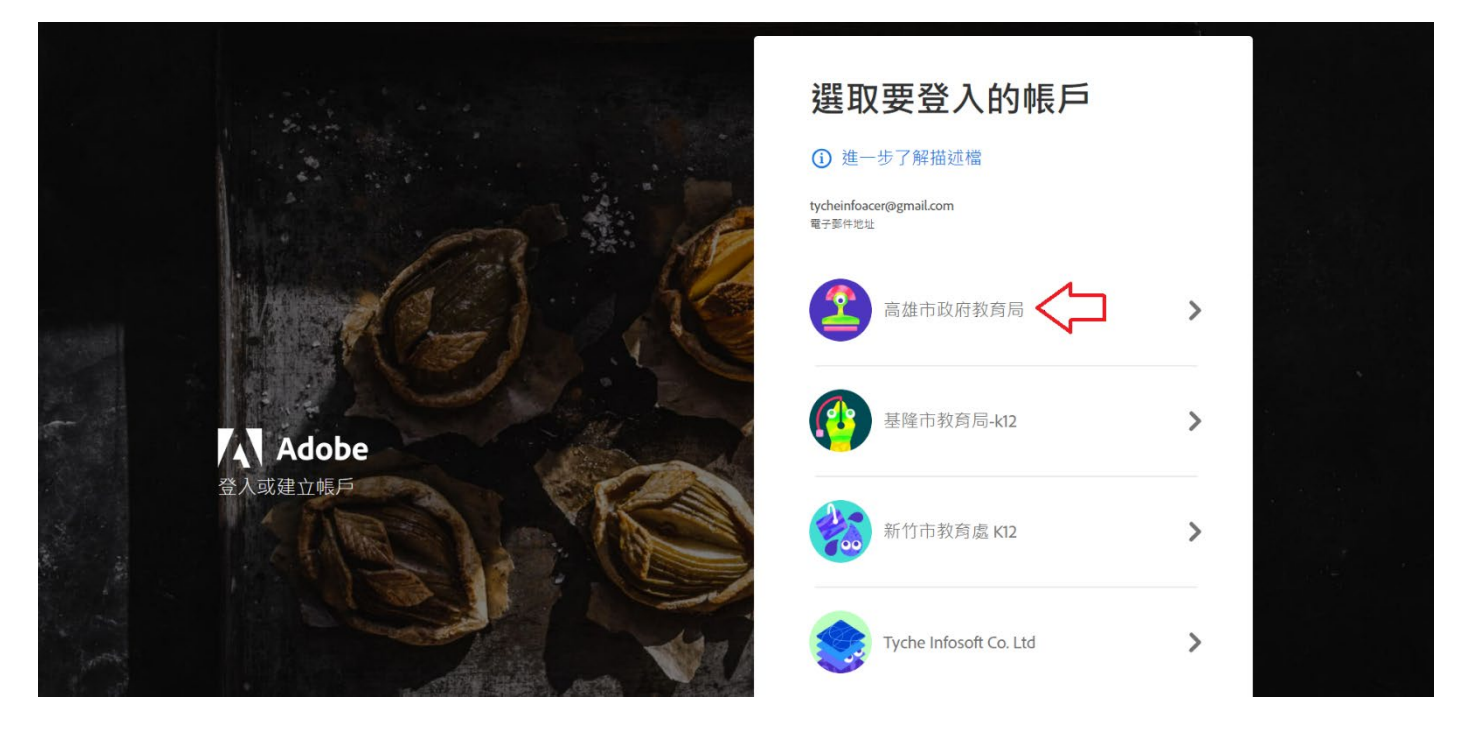

### ※使用者可自行選擇將現有檔案保留在「個人」或移動至「高雄市政府教育局」的雲 端空間,若選擇放置教育局空間,且教育局未繼續購買授權,則使用者須自行將檔 案搬移回個人雲端儲存空間。

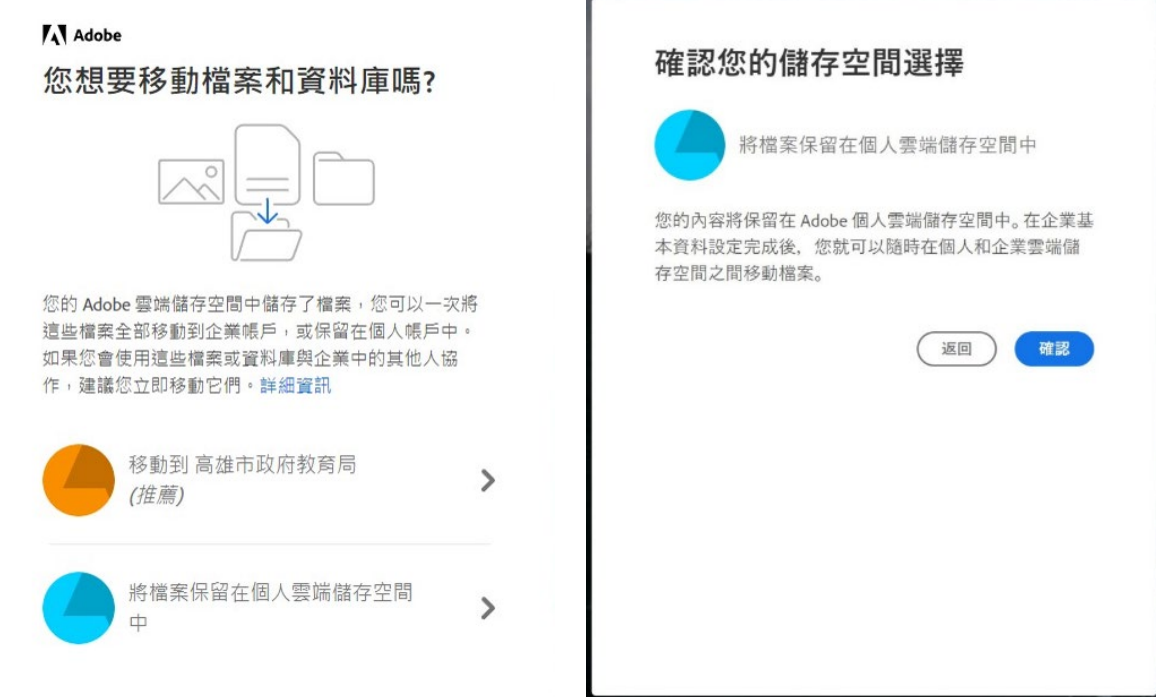

### 若有跨帳戶或個人資料轉移資產需求請參考: <https://helpx.adobe.com/tw/enterprise/kb/transfer-assets.html>

第10頁 / 共16頁

※請注意不要誤觸任何有顯示金額費用的選項!!!

檢視我的帳戶查看內容→點選「檢視所有應用程式和服務」。

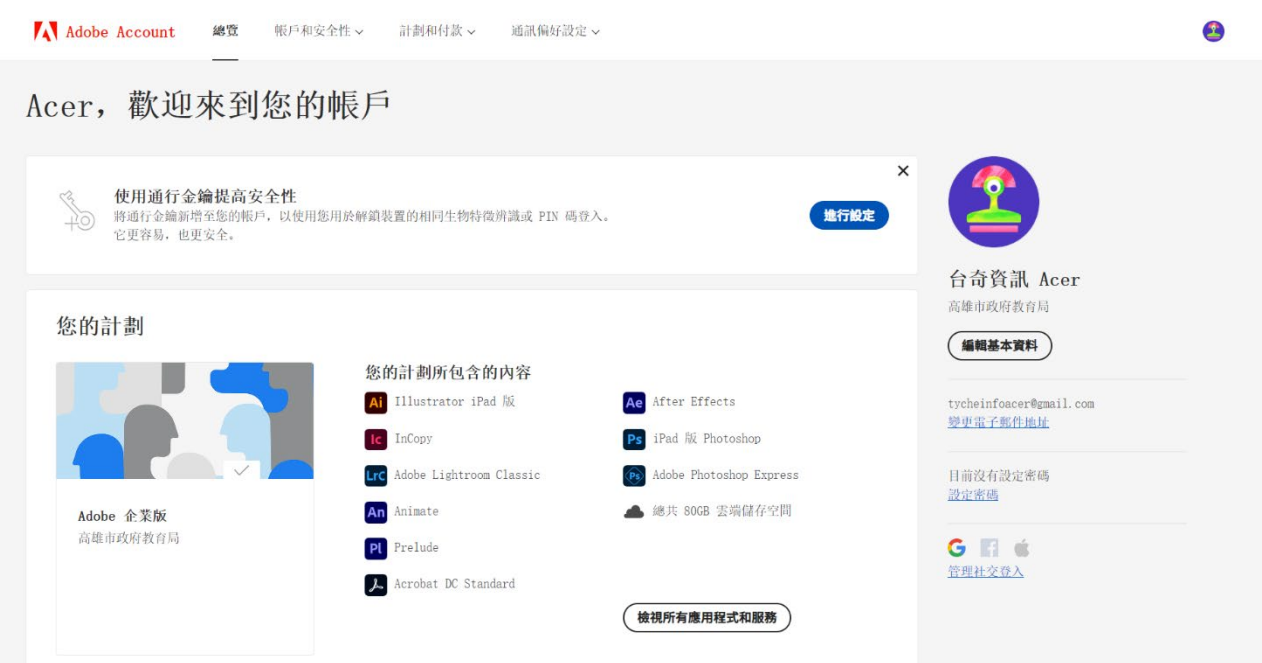

※建議安裝桌面版的 CC 軟體市集,所有軟體都可以由此下載。 但如果電腦等級空間較少,就直接單項下載比較好!

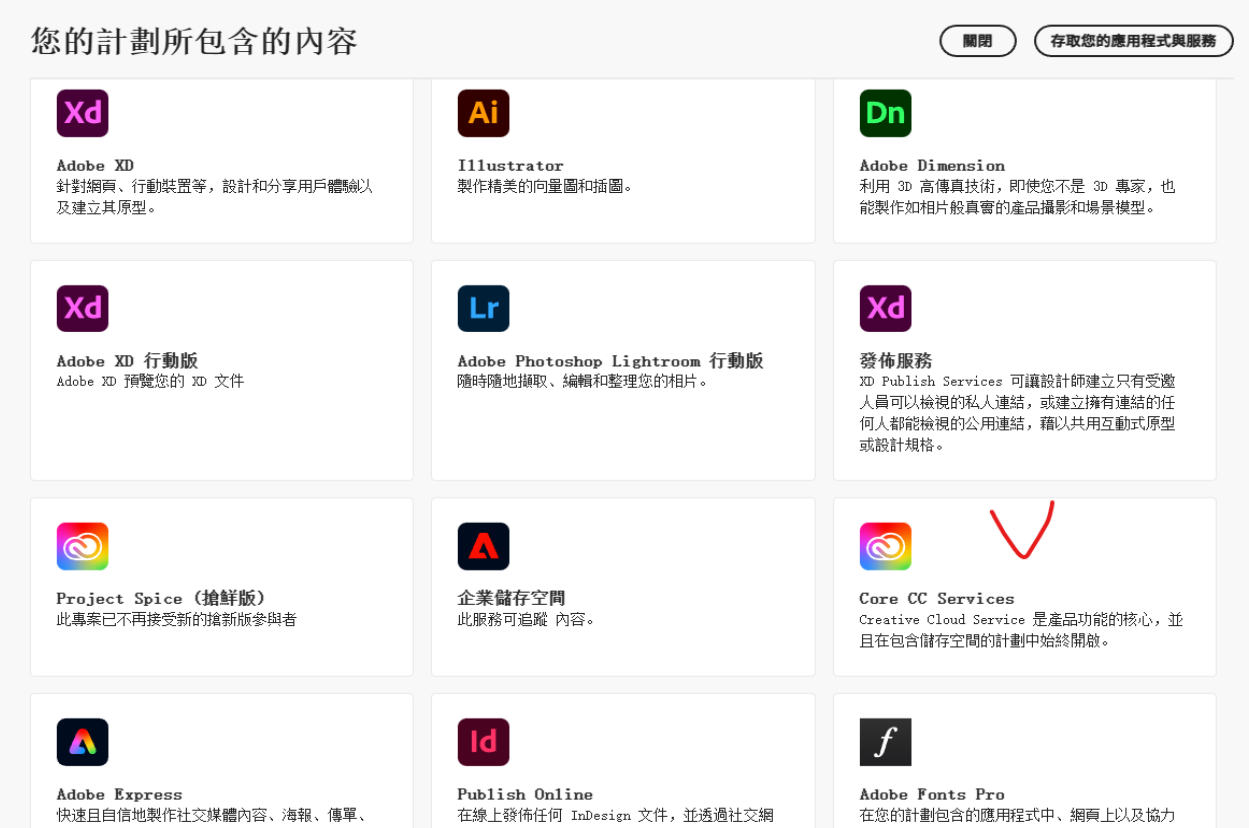

第11頁 / 共16頁

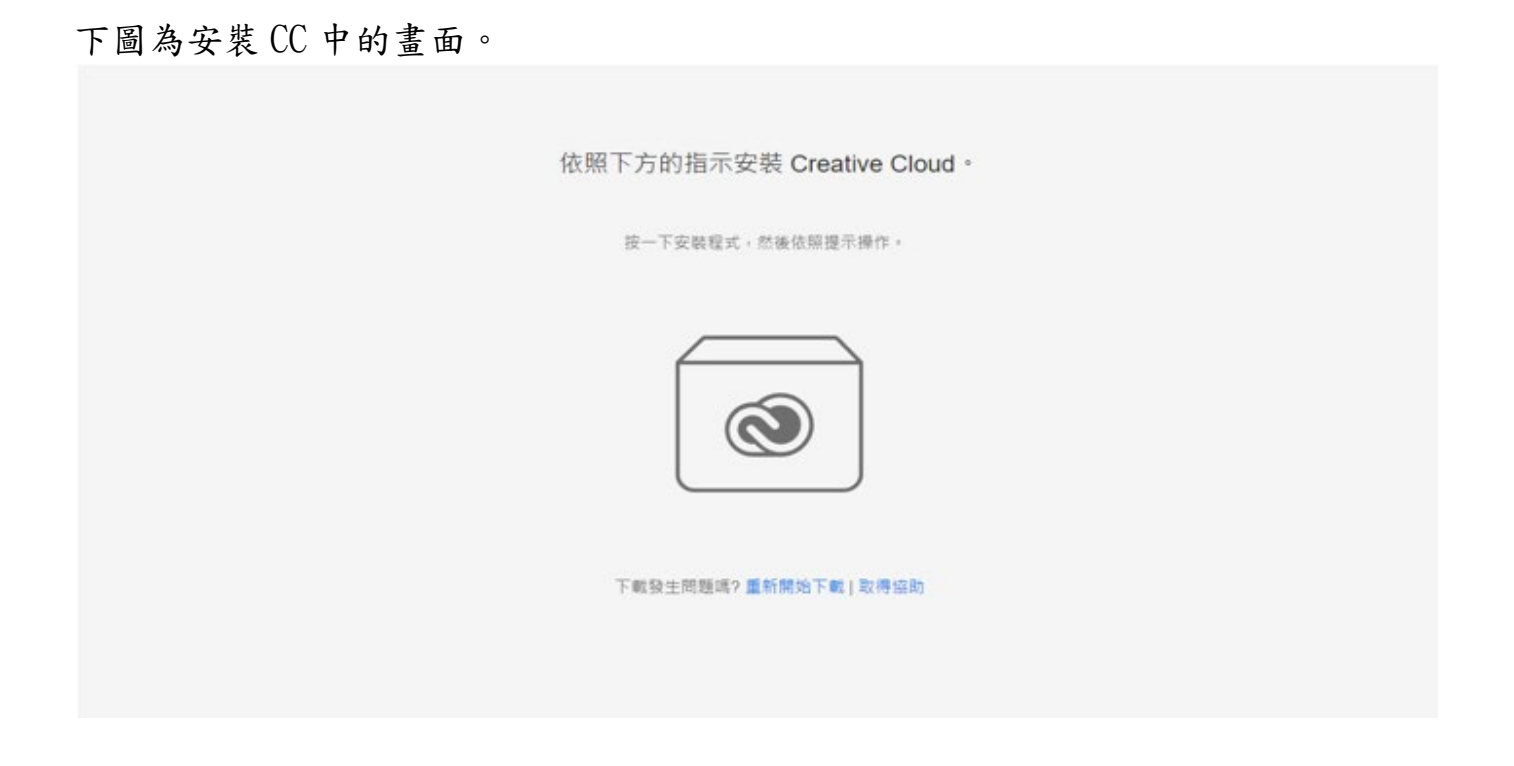

最後進入 Adobe 授權畫面, 開始下載及使用您需要的產品!

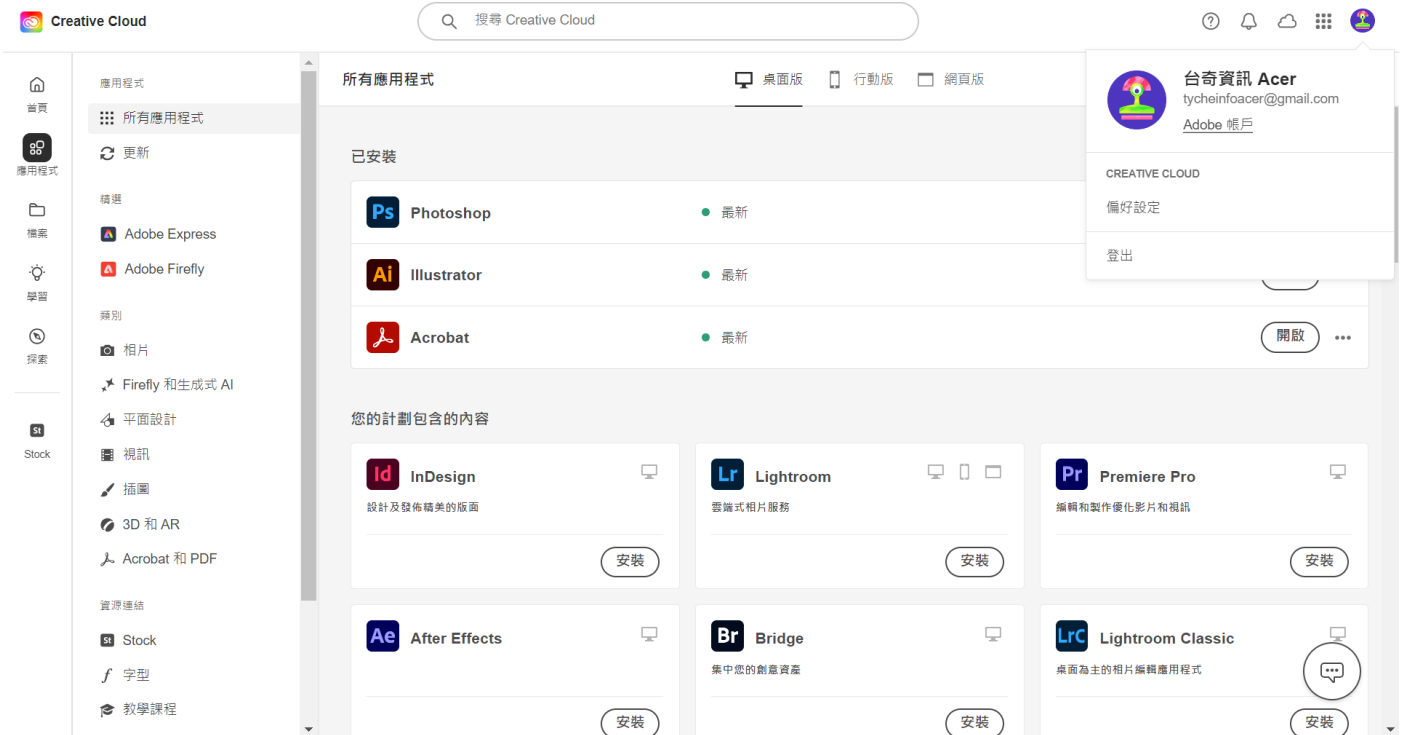

# 範例:如何安裝 Adobe Acrobat pro 版 請點選「安裝」。

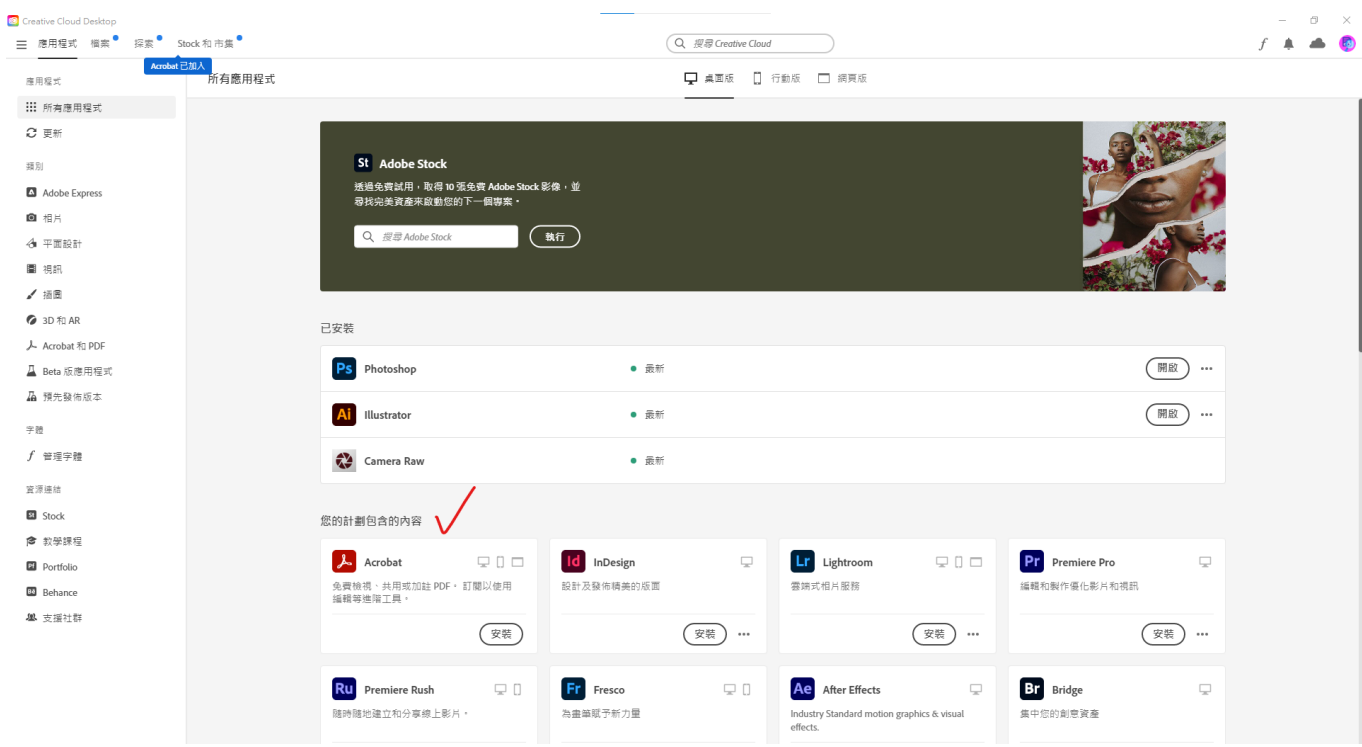

# 安裝完成後就是 Acrobat pro 版

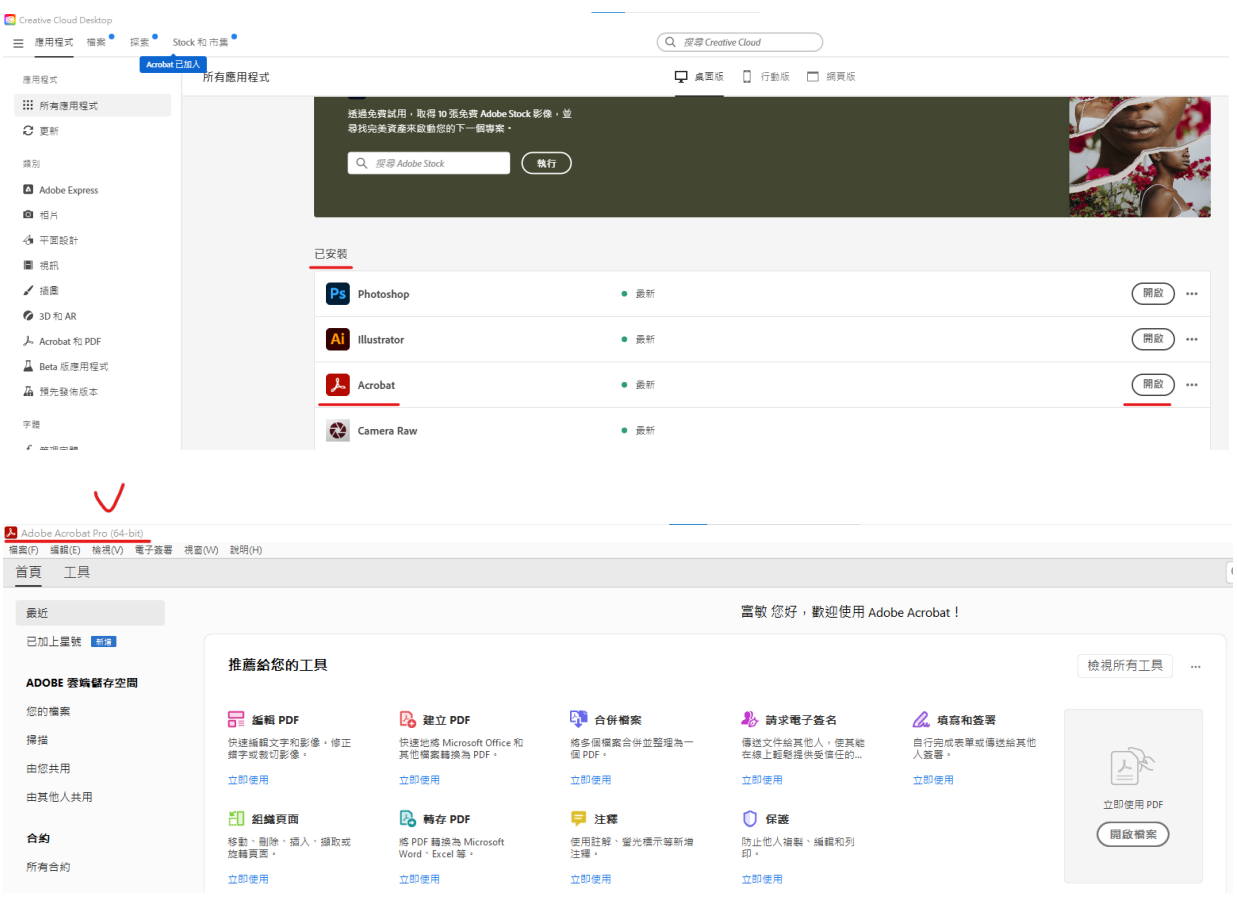

第13頁 / 共16頁

## 選擇其他要安裝的軟體,請點選「安裝」。

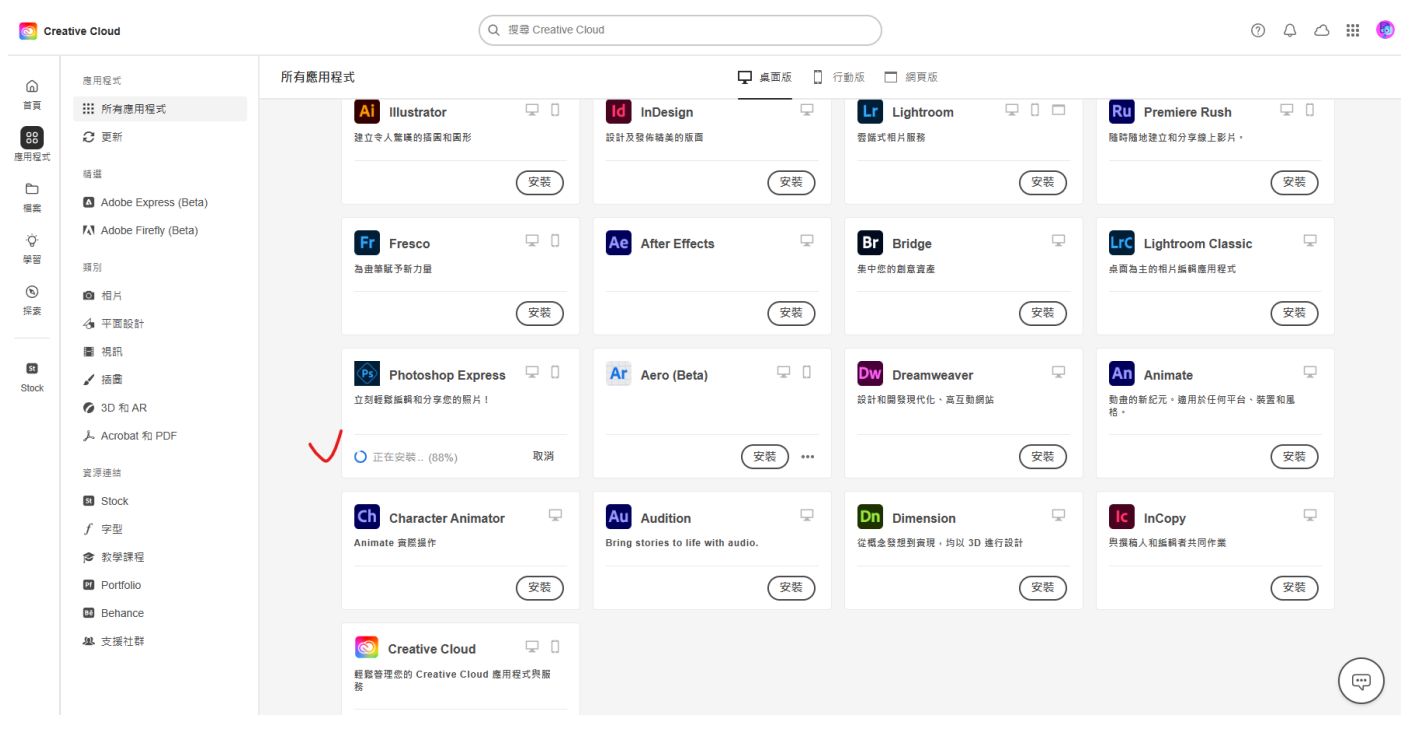

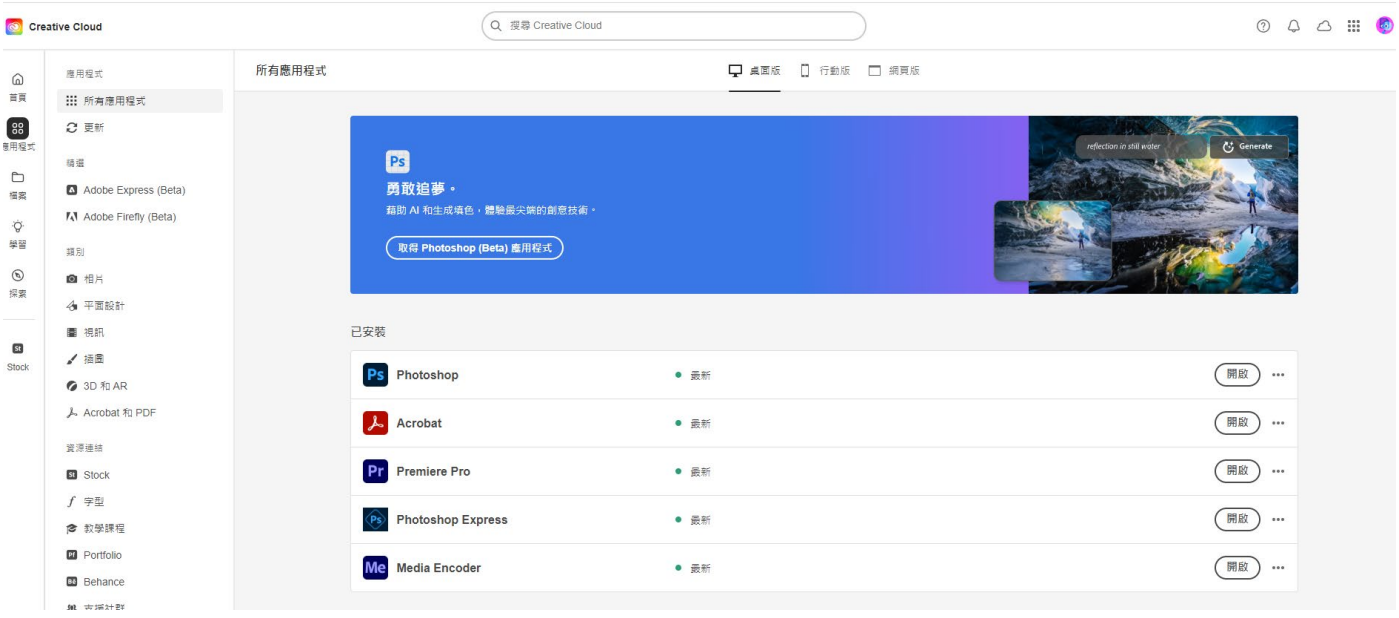

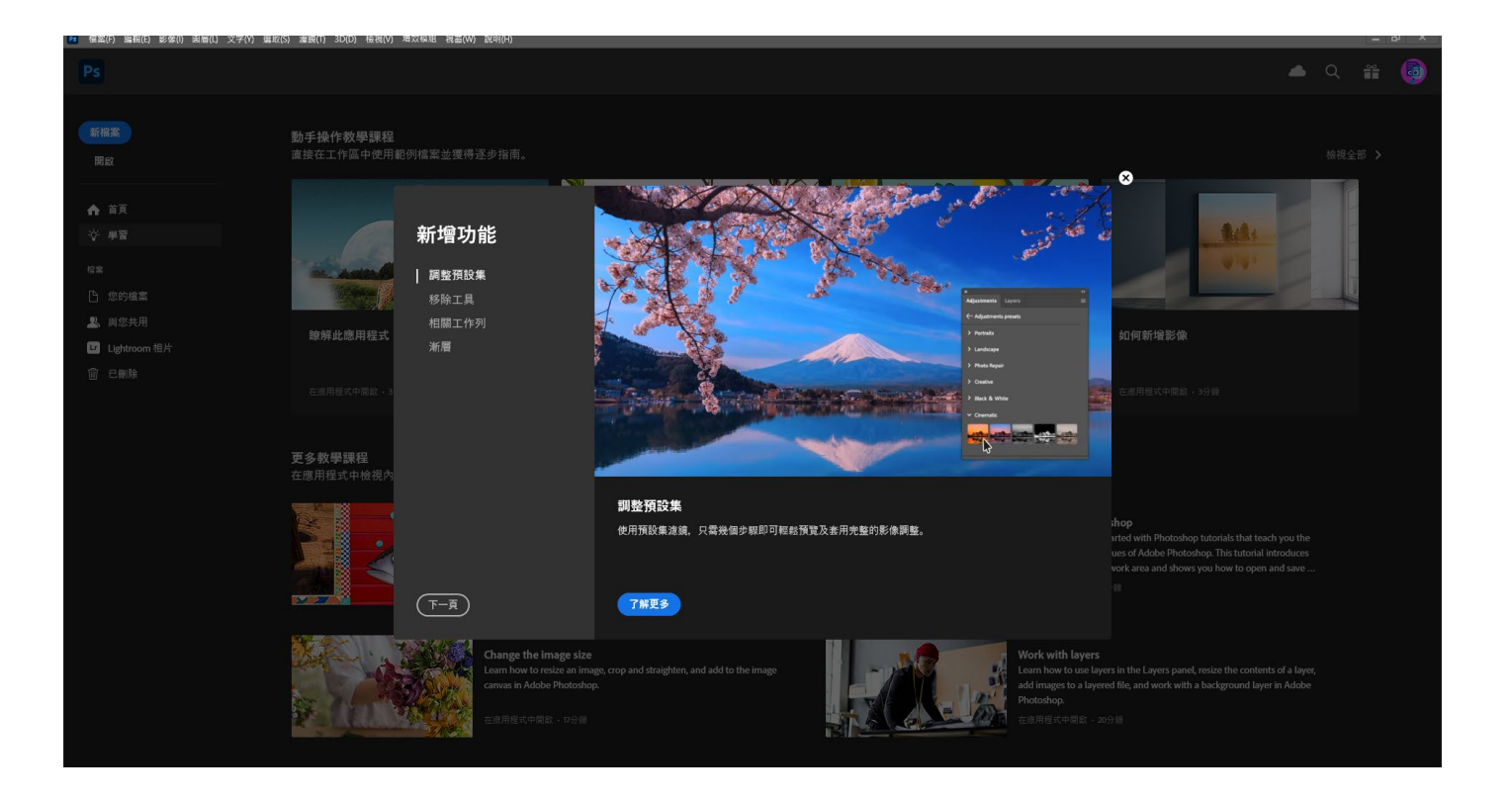

#### ※可將常用軟體釘選於桌面

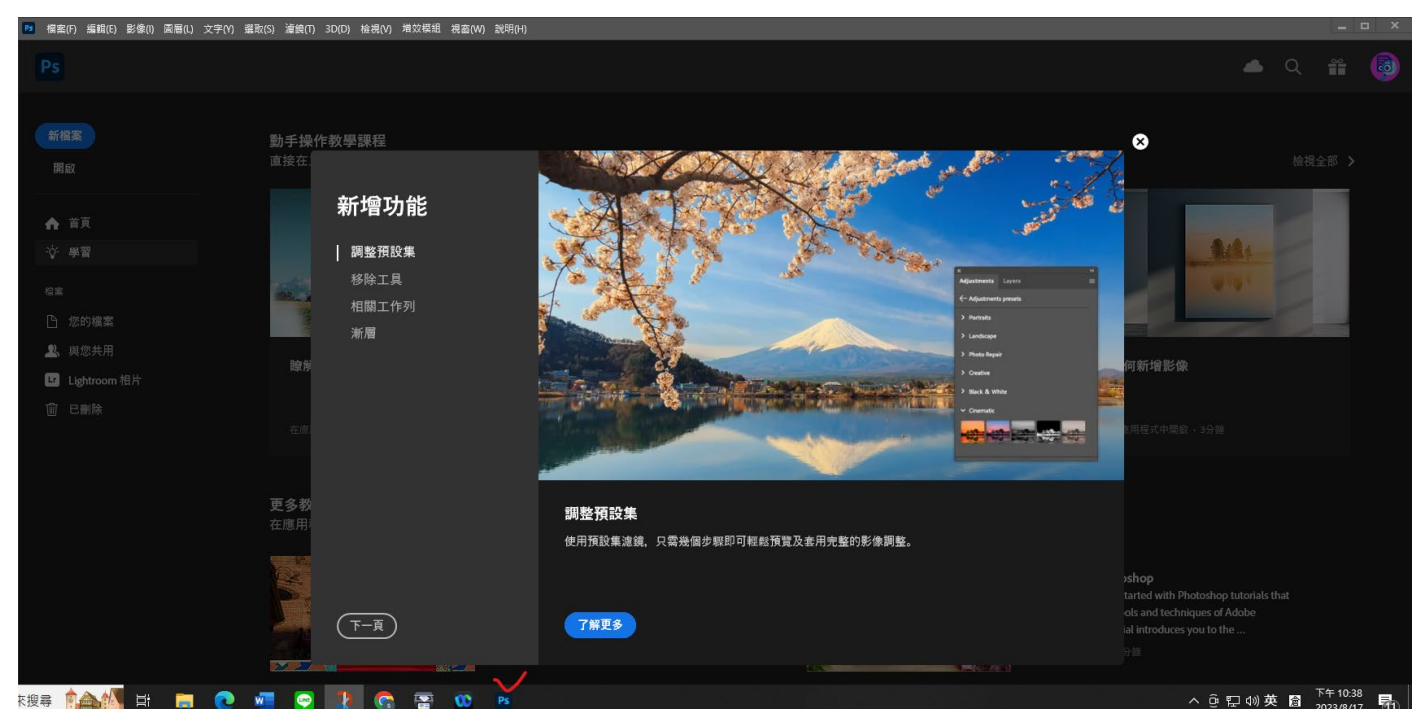

# 特別注意:

因為授權帳號調度,故若收到以下通知信件,請協助配合,重新登 入授權,即可再開始授權使用!

 $\overline{\omega}$ 

#### 下圖為 Adobe 系統寄發通知信件。

您無法再存取 適用於初等/中等學校的 CCE 完整應用程式。 這不會影響您的其他 Adobe 產品和服務存取權。 如果您認為這項變更有誤,請聯絡您的管理員· 您的帳戶 檢視詳細資訊:您的會籍,並管理您的帳戶。 需要協助嗎? Adobe 為我們的客戶提供了多種客戶支援選項。

#### 下圖為教育局管理系統寄發通知信件。

【高雄市政府教育局】Adobe 授權轉移涌知信 (\*\*) 收件匣×

【高雄市政府教育局】Adobe 軟體授權網 <noreply@mail.kh.edu.tw> 喜給 我 ▼

您好

因本局授權調度 您的Adobe帳戶授權將暫時轉移 若您需繼續使用, 請至本局Adobe大量授權申請平台重新登入申請, 謝謝您的配合。

高雄市政府教育局 (※此為系統自動寄發,請勿直接回覆此信件)

← 回覆 ← 轉寄